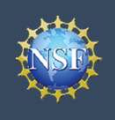

# Register for an NSF Account to Begin Using FastLane and Research.gov

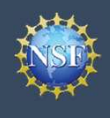

Account Management

## Register for an NSF Account to Begin Using FastLane and Research.gov

**Example19 Account**<br>
• Management<br>
• Management<br>
• Management<br>
• To submit proposals to the National Science Foundation (NSF) and conduct other awar<br>
you must have an NSF ID. This ID is a unique numerical identifier assig **Example 19 Account 19 Account 19 Account 19 Account**<br> **FastLane and Research.**<br>
To submit proposals to the National Science Foundation (NSF) and conduct other away<br>
outlined below. Follow the step-by-step process to creat To submit proposals to the National Science Foundation (NSF) and conduct other award-related activities using NSF systems, you must have an NSF ID. This ID is a unique numerical identifier assigned to users by NSF through the registration process outlined below. Follow the step-by-step process to create a new NSF account.

#### Step 1: Confirm you do not have an existing NSF account

- account.
- click here to retrieve it. Note that your email address can only be associated with one NSF account.
- **ExistingMSF Account**<br> **Existing Management**<br>
To submit proposals to the National Science Foundation (NSF) and conduct other a<br>
you must have an NSF ID. This ID is a unique numerical identifier assigned to users<br>
outlined password, you can edit your account profile information by selecting the "My Profile" option located on the top right of Research.gov homepage. Click here for detailed information on "My Profile" functions. •If you do not have an existing NSF account<br>
FastLane and Research.g<br>
you must have an NSF ID. This ID is a unique numerical identifier assigned to users by<br>
outlined below. Follow the step-by-step process to create a new To submit proposals to the National Science Foundation (NSF) and conduct of<br>you must have an NSF ID. This ID is a unique numerical identifier assigned to<br>outlined below. Follow the step-by-step process to create a new NSF For must have an NSF ID. This ID is a unique numerical dentifier assigned to users by<br>
outlined below. Follow the step-by-step process to create a new NSF account.<br>
<br> **Example 1: Confirm you do not have an existing NSF ac Example 1: Confirm you do not have an existing NSF account**<br>
• Access the <u>NSF ID Lookup</u> page to search for an existing NSF<br>
• If you do never the rest in Note that your email address can only be<br>
• disclict here to ret **Example 19 The boxes to confirm and the boxes to confirm you are not a robot and that you are not all properties.**<br> **• Check the form of the form of the confirmed by**<br> **• Check the form of the confirm of the confirmed by**
- 

### Step 2: Access the Account Registration page

- 
- 

### Step 3: Create a new NSF account

Important Note: Your primary email address will be used for NSF account notifications including password resets. Please make sure you have ongoing access to this email account (e.g., Google email). It is critical that you have continued access to this email account, even if you were to ever change organizations. and the "My Profile" information by selecting the "My Profile" option located on the top right of the Search.gov<br>
• Click here for detailed information on<br>
• "My Profile" functions.<br>
• If you do not have an existing NSF a • Verify that your account registration information is correct on the Presenct. This work account registration page<br>
• Verifie's functions.<br>
• If you do not have an existing NSF account, proceed to Step 2.<br>
• Click "Regist • You will receive an Account Registration page<br>• Open Research.gov<br>• Click "Register" located at the top of the screen. (Figure 1)<br>• Step 3: Create a new NSF account<br>• Imput the requested account registration information •Open Research.gov<br>
• Click "Register" located at the top of the screen. (Figure 1)<br>
Step 3: Create a new NSF account<br>
• Input the requested account registration information (Figure 2)<br> **Important Note: Your primary emai** • Input the requested account registration information (Figure 2)<br>
• Input and Made: Your primary email address will be used for NSF<br> *moortant Notifications including password resets. Please make sure*<br>
(you have ongoing **Important Note:** Your primary email address will be used for NSF<br>
proud notifications including password resets. Please make sure<br>
proud note or proping access to this email account, e.g., Google<br>
email). It is critical **Example19 The Section Controlling Controlling Controlling Controlling Controlling Controlling Controlling Controlling Controlling Controlling Controlling Check the boxes to confirm you are not a nobot and that you are at** 

- at least 13 years of age. (Figure 2)
- 
- Preview Account Registration screen and then click "Submit." (Figure 3) • Check the boxes to confirm you are not a robot and that you are<br>
at least 13 years of age. (Figure 2)<br>
• Click "Save & Preview." (Figure 2)<br>
• Verify that your account registration is correct on the<br>
Preview Account Regi
- screen. (Figure 4)
- messages: one containing your new NSF ID and another containing your temporary password.
- and temporary password. (Figure 1)
- 
- 

#### Step 4: Add a New Role

account profile. Click here for detailed instructions.

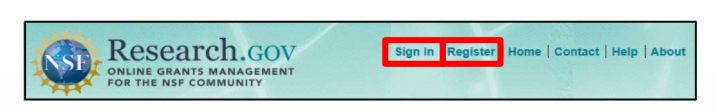

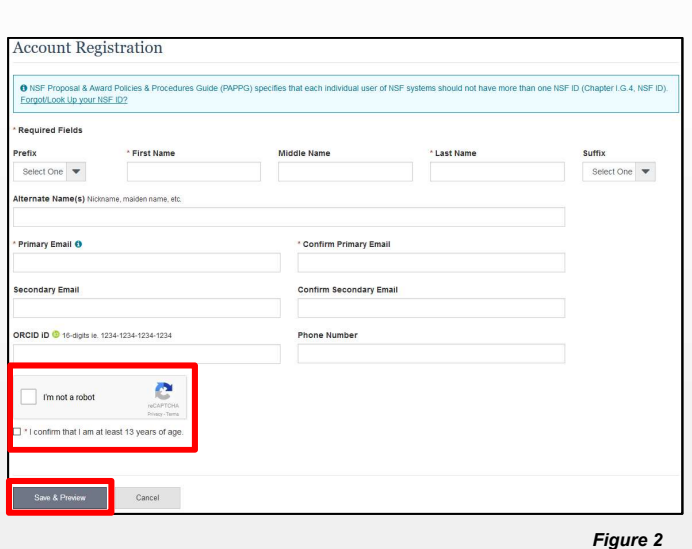

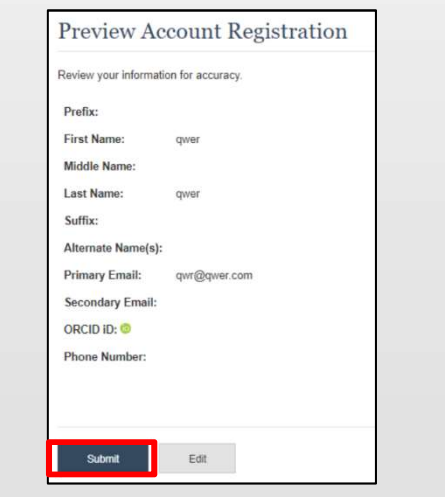

Figure 3

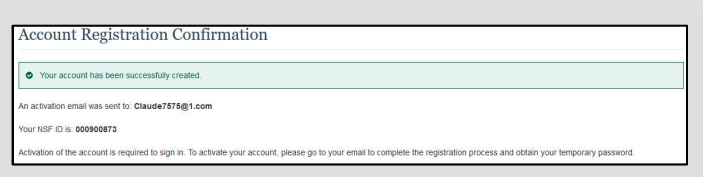

Figure 1

<span id="page-2-0"></span>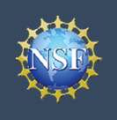

# Add a New Role

Additional guidance including FAQs and instructional videos can be found on the Research.gov <u>About Account Management</u> page. Account management questions may be directed to the NSF IT Help Desk at 1-800-381-1532 or <u>rgov@nsf.gov</u>.

Account Management

## Add a New Role

To work on proposal and award activities on National Science Foundation (NSF) systems, a user must have an organizationapproved role at an organization registered with NSF. To request a role from your organization, you must sign in to [Research.gov](https://www.research.gov) and select the "My Profile" link located on the top right of the screen. Select the "Add a New Role" option from the left navigation bar. After requesting a role, your organization's Administrator will receive the request electronically to approve or disapprove it.

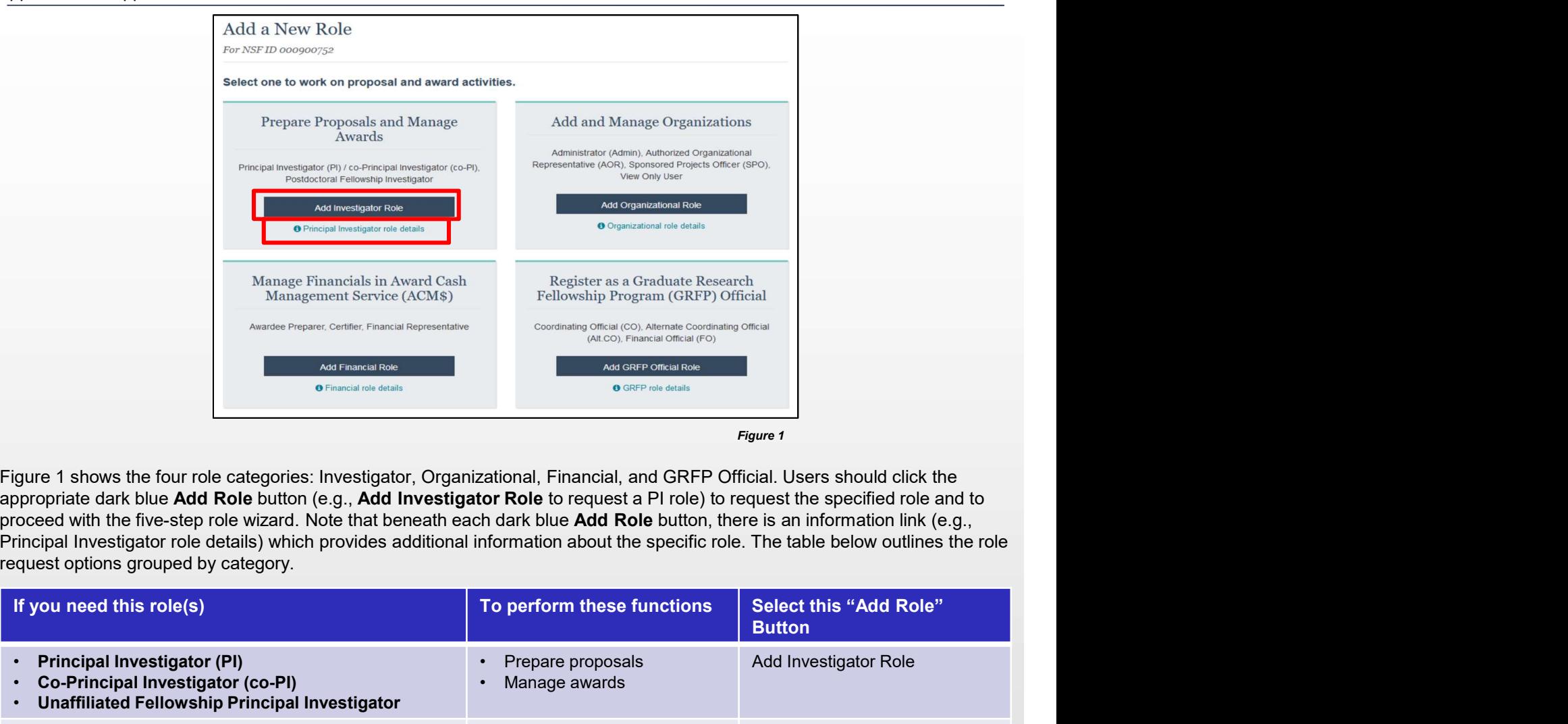

Figure 1 shows the four role categories: Investigator, Organizational, Financial, and GRFP Official. Users should click the appropriate dark blue Add Role button (e.g., Add Investigator Role to request a PI role) to request the specified role and to request options grouped by category.

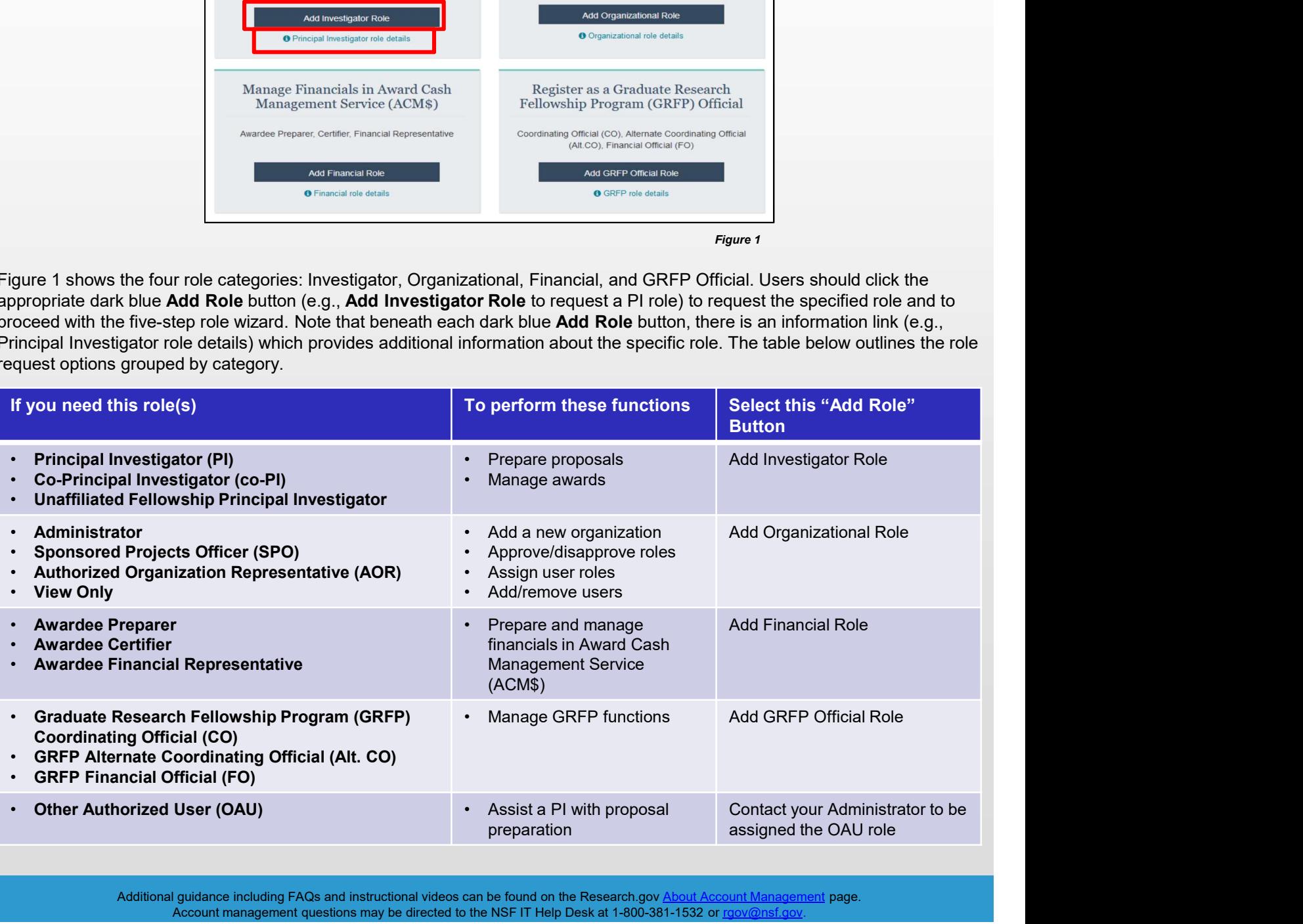

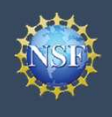

#### Role Request Wizard Steps

No matter the role you choose to add, the same five-step process is followed.

#### **Step 1: Find Organization** and Manage Organizations and Manage Organizations

- **Enter your organization**<br>
 Enter your organization<br>
Figure 2). If you already have an organization-approved role and<br>
 Enter your organization<br>
 Enter your organization<br>
 Enter your organization<br>
 Enter your organiza (Figure 2). If you already have an organization-approved role at  $\Big|_{\text{Find Organization}}$ NSF, you can use the dropdown menu to select the DUNS number associated with your NSF-registered organization. **Example19 Account**<br>
• Management<br>
• Management<br>
• No matter the role you choose to add, the same five-step process is followed.<br>
• Step 1: Find Organization<br>
• Step 1: Find Organization is DUNS number and click "Search"<br> •If your organization is not registered in the System for Award **Example 1:** Find Organization<br>
• Enter your organization's DUNS number and click "Search"<br>
(Figure 2). If you already have an organization-approved role at<br>
NSF, you can use the dropdown menu to select the DUNS<br>
• Verify
- and click "Next." (Figure 2)

Note: For more information about DUNS numbers, please click here or contact your Sponsored Projects Office (SPO).

Management (SAM) go to https://www.sam.gov. Note that completion of the SAM registration process may take up to two weeks.

select a current work email address or add a new work email Add Information address. Then click "Next." (Figure 3)

> Note: If you are requesting a Principal Investigator role, you will need to enter additional data. Please see the following Investigator.

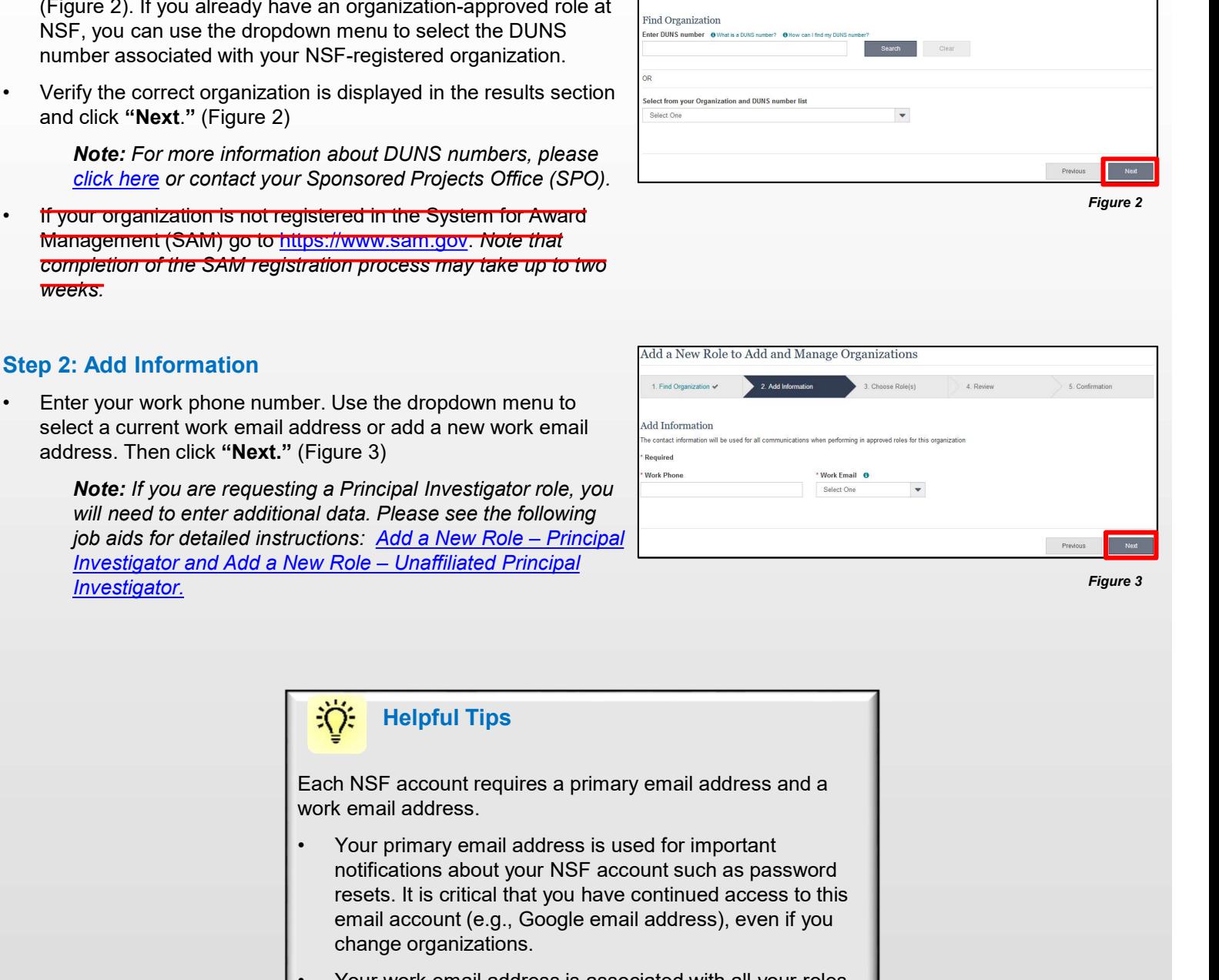

Figure 3

Figure 2

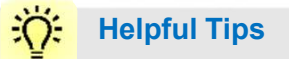

Each NSF account requires a primary email address and a work email address.

- notifications about your NSF account such as password resets. It is critical that you have continued access to this email account (e.g., Google email address), even if you change organizations. Figure 3)<br>
Figure 3)<br>
and a Principal Investigator role, you<br>
and data. Please see the following<br>  $\frac{1}{2}$ <br>  $\frac{1}{2}$ <br>  $\frac{1}{2}$ <br>  $\frac{1}{2}$ <br>  $\frac{1}{2}$ <br>  $\frac{1}{2}$ <br>  $\frac{1}{2}$ <br>  $\frac{1}{2}$ <br>  $\frac{1}{2}$ <br>  $\frac{1}{2}$ <br>  $\frac{1}{2}$ <br>  $\$
- at a particular organization. This email address is used for role request and approval notifications as well as for proposal and award related notifications.

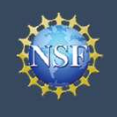

#### Step 3: Choose Role(s)

**Example 2011 Add a New Role (CO)**<br> **Step 3: Choose Role(s)**<br>
• Select a role(s) and click "Next." (Figure 4)<br> **Note:** Depending on the selected role, please be aware that<br>
some corresponding roles will also be automatical Note: Depending on the selected role, please be aware that some corresponding roles will also be automatically added. For example, if you select the Administrator role, the Sponsored Projects Officer role and the View Only role will automatically be added to your profile. **Figure 3:** Choose Role(s)<br>
Step 3: Choose Role(s)<br>
• Select a role(s) and click "Next." (Figure 4)<br> **More:** Depending role to the selected role, please be aware that<br>
some corresponding roles will also be automatically a

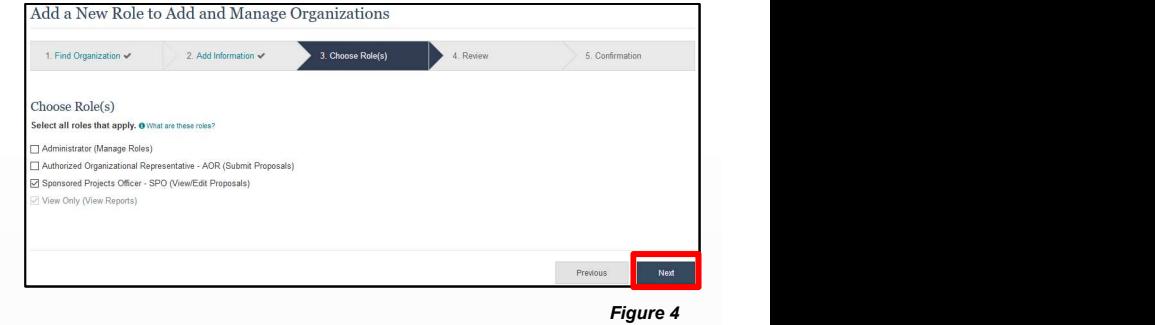

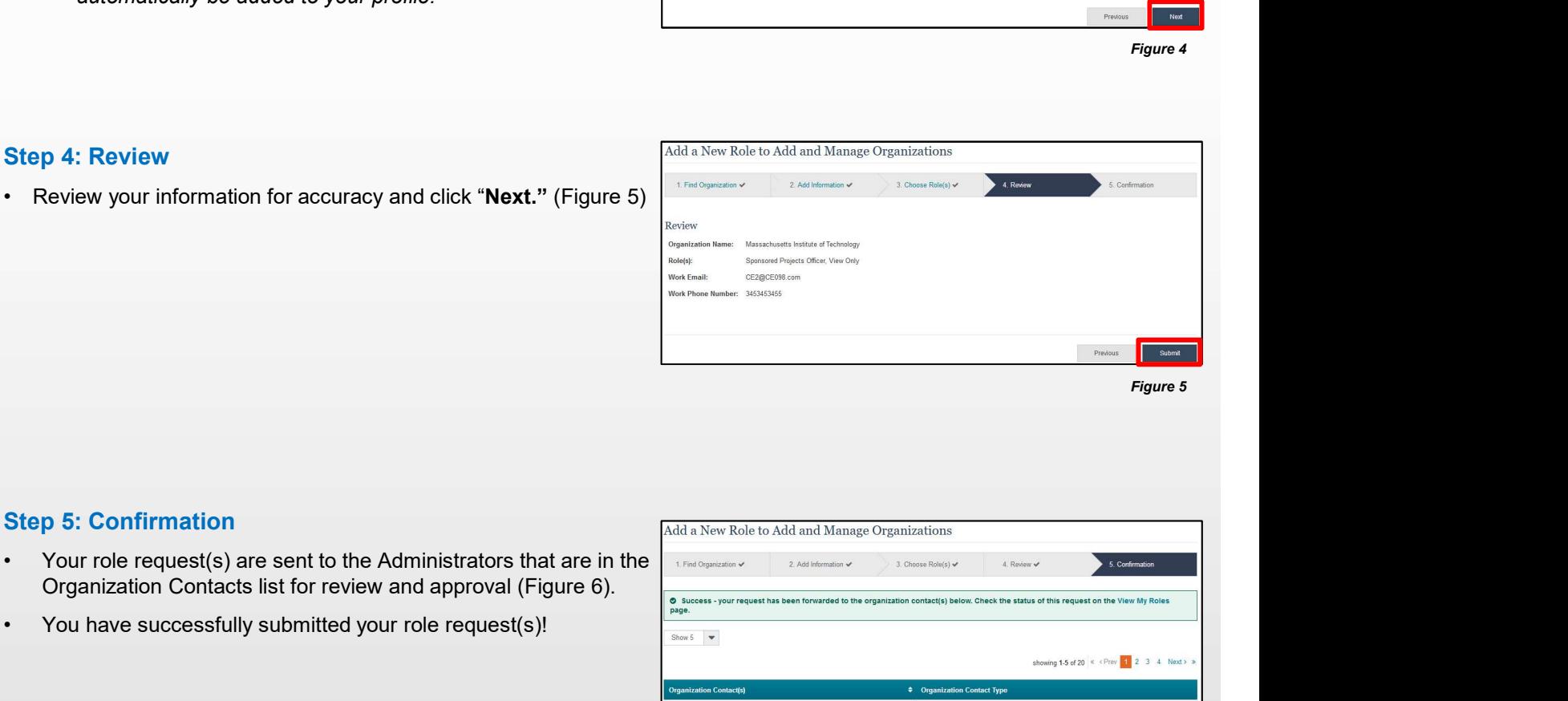

#### Step 5: Confirmation

- Organization Contacts list for review and approval (Figure 6). • Review your information for accuracy and click "**Next."** (Figure 5)<br>
• You have successfully submitted your role request(s)!<br>
• You have successfully submitted your role request(s)!<br>
• You have successfully submitted yo
- 

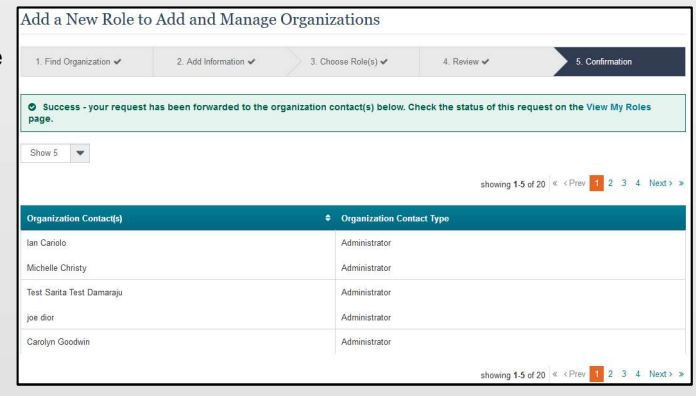

Figure 6

### Helpful Tips

An email will be sent to the work email address you used to request a role on whether or not your role is approved or disapproved by your organization. You may reach out to the Administrator listed as one of the organization contacts, located on View My Roles page, to follow-up on your role request.